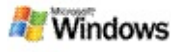

#### <span id="page-0-0"></span>**Microsoft Windows Masaüstü Araması kullanmaya başlarken**

Microsoft Windows Masaüstü Araması, belgeler, fotoğraflar, videolar ve müzik dosyaları dahil olmak üzere bilgisayarınızdaki birçok dosya türünü aramanın en hızlı yoludur. Windows Masaüstü Araması ayrıca e-posta öğeleri, kişiler ve randevular gibi Microsoft Office Outlook veya Microsoft Outlook Express öğelerini de arar.

Windows Masaüstü Araması ürünü yüklemenizden sonra Windows Arama Yardımcısı'nın yerine Windows Masaüstü Araması alır. Masa Çubuğu arama kutusu, Windows görev çubuğunda bildirim alanının yanında görünür.

Windows Masaüstü Araması ürününe Başlat menüsünden erişmek için **Başlat**'ı tıklatın ve sonra **Ara**'nın üzerine gelin.

- 1. Arama başlatmak için, Masa Çubuğu arama kutusuna arama sözcüklerinizi yazın.
- 2. Masaüstünüzde arama yapmak için ENTER tuşuna basın.
	- veya –

Web'de arama yapmak için, **Web'de Ara**'yı tıklatın.

#### **Not**

Varsayılan olarak, Masa Çubuğu masaüstünüzde arama yapar. Masaüstü çubuğu seçeneklerini değiştirerek Masa Çubuğunun varsayılan olarak Web'de arama yapmasını sağlayabilirsiniz.

### **Başlarken**

Masa Çubuğu [kısayollarını](#page-30-0) kullanma

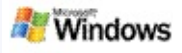

### <span id="page-1-0"></span>**Masaüstü çubuğunu gösterme veya gizleme**

Microsoft Windows Masaüstü Araması çubuğunu kaldırmadan gizleyebilirsiniz.

Windows Masaüstü Araması çubuğunu göstermek veya gizlemek için, araç çubuğunu sağ tıklatın, **Araç Çubukları**'nın üzerine gidin ve sonra **Windows Search Masaüstü Çubuğu**'nu tıklatın.

### **İlgili konular**

Masa Çubuğu [seçeneklerini](#page-2-0) yapılandırma

Microsoft Windows Masaüstü Araması [kullanmaya](#page-0-0) başlarken

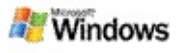

### <span id="page-2-0"></span>**Masa Çubuğu seçeneklerini yapılandırma**

- 1. Masa Çubuğu arama çubuğunu tıklatın,  $\frac{1}{2}$  simgesini tıklatın ve sonra **Masaüstü Çubuğu Seçenekleri**'ni tıklatın.
- 2. Aşağıdaki seçenekleri seçebilirsiniz:
	- **Yazarken Aramayı Etkinleştir**: Yazmaya başladığınızda Windows Masaüstü Araması ürününün aramaya başlayıp başlamayacağını seçin.
	- **Arama Geçmişini Kaydet**: Windows Masaüstü Sonuçları penceresinde arama geçmişinizin görünmesini isteyip istemediğinizi seçin.
	- **Git Düğmesini Görüntüle**: Git düğmesini gösterin veya gizleyin.
	- **Masaüstünde Ara** veya **Web'de Ara**: Varsayılan konumunuzun bilgisayarınız mı yoksa Internet mi olacağını seçin.

#### **Not**

Onay işaret seçeneğin seçili olduğunu gösterir.

# **İlgili konular**

Sonuçların [görüntülenme](#page-15-0) biçimini değiştirme Masa Çubuğu [kısayollarını](#page-30-0) kullanma

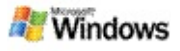

### <span id="page-3-0"></span>**Sistem gereksinimleri**

Microsoft Windows Masaüstü Araması ürününü kullanabilmek için aşağıdakiler gereklidir:

- Microsoft Windows Masaüstü Araması ürününü e-posta iletilerinizi dizine almak veya aramak amacıyla kullanabilmek için Microsoft Outlook 2000 veya üstü ya da Microsoft Outlook Express 6 veya üstü yüklü olmalıdır.
- Windows Masaüstü Araması sonuçlarında Microsoft Office belgelerinin tam önizleme için Microsoft Office XP veya üstü gerekir.
- En az Pentium 500 MHz işlemci (1 GHz önerilir).
- Microsoft Windows XP veya Microsoft Windows Server 2003 Service Pack 1.
- En az 128 MB RAM (256 MB önerilir).
- 500 MB boş sabit disk alanı önerilir. Dizininizin boyutu dizine aldığınız içerik miktarına bağlıdır.
- 1024 x 768 ekran çözünürlüğü önerilir.

# **İlgili konu**

Microsoft Windows Masaüstü Araması [kullanmaya](#page-0-0) başlarken

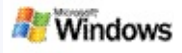

#### <span id="page-4-0"></span>**Web'de arama**

Internet'e bağlı olduğunuzda, otomatik olarak Internet tarayıcınızın varsayılan arama altyapısını kullanan bir web araması başlatabilirsiniz.

Web araması başlatmak için, Microsoft Windows Masaüstü Araması kutusuna bir arama terimi yazın ve sonra **Web'de Ara**'yı tıklatın.

#### **Not**

Windows Masaüstü Araması, web aramalarını gerçekleştirmek için varsayılan web tarayıcınızı kullanır.

### **İlgili konular**

Arama [konumlarını](#page-5-0) ayarlama Masa Çubuğu [kısayollarını](#page-30-0) kullanma

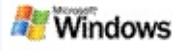

#### <span id="page-5-0"></span>**Arama konumlarını ayarlama**

Varsayılan olarak, Windows Masaüstü Araması e-posta dosyalarınızı ve Belgelerim klasörüne kaydedilen dosyalarınızı dizine alır. Ancak, Microsoft Windows Masaüstü Araması ürününün eşlenmiş ağ sürücüleri de dahil olmak üzere diğer konumları da dizine almasını sağlayabilirsiniz.

Dizine alınacak dosyaları değiştirmek için:

- 1. Windows görev çubuğunun bildirim alanında, dizine alma simgesini  $\blacktriangleright$  sağ tıklatın.
- 2. **Windows Masaüstü Araması Seçenekleri**'ni tıklatın ve sonra **Değiştir**'i tıklatın.
- 3. **Seçili konumları değiştir** bölümünde, istediğiniz konumları seçin ve **Tamam**'ı tıklatın.

### **İlgili konular**

Microsoft Windows [Masaüstü](#page-17-0) Araması dizini hakkında [Aranabilen](#page-33-0) dosya türleri

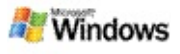

#### **Microsoft Outlook ortak klasörlerinde arama**

Outlook 2003 çalıştırıyorsanız, Microsoft Windows Masaüstü Araması, Outlook içinde Sık Kullanılan klasörler olarak eklediğiniz ortak klasörlerin içeriğini dizine alabilir.

- 1. Outlook 2003 **Araçlar** menüsünde **Seçenekler**'i tıklatın.
- 2. **Posta Kurulumu** sekmesinde, **E-posta Hesapları**'nı tıklatın.
- 3. **Varolan e-posta hesaplarını görüntüle veya değiştir**'i sonra da **İleri**'yi tıklatın.
- 4. Exchange Server hesabınızı ve sonra da **Değiştir**'i tıklatın.
- 5. **Diğer Ayarlar**'ı tıklatın.
- 6. **Gelişmiş** sekmesinde, **Önbellekli Exchange Modu Ayarları** altında **Önbellekli Exchange Modunu Kullan** ve **Ortak Klasör Sık Kullanılanlarını Yükle** onay kutularını seçin.
- 7. **Tamam**'ı tıklatın, **İleri**'yi tıklatın ve sonra **Son**'u tıklatın.

### **İlgili konular**

Microsoft Windows [Masaüstü](#page-17-0) Araması dizini hakkında [Aranabilen](#page-33-0) dosya türleri

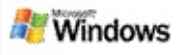

### **Dosya türü belirterek aramanızı daraltma**

Bir aramayı tamamladıktan sonra, sonuçlarınızı daraltmak için dosya türünü belirtebilirsiniz.

Microsoft Windows Masaüstü Araması sonuçları penceresinde, arama kutusunun altında, görmek istediğiniz öğe türünü tıklatın. Daha fazla kategori görmek için, **Diğer**'i tıklatın.

Aramanızı daraltmak için, Windows Masaüstü Araması ürününün dosyaları nerede aramasını istediğinizi de belirtebilirsiniz.

Arama kutusunun altında, **Tüm konumlar**'ı tıklatın ve sonra istediğiniz arama konumunu tıklatın.

### **İlgili konu**

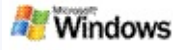

### <span id="page-8-0"></span>**Aramanızı daraltma ipuçları**

Microsoft Windows Masaüstü Araması aramanızı daraltmanıza yardımcı olabilecek birçok gelişmiş sorgu işlecini tanır. Çok sayıda dosyayı aradığınızda bunlar özellikle kullanışlı olur.

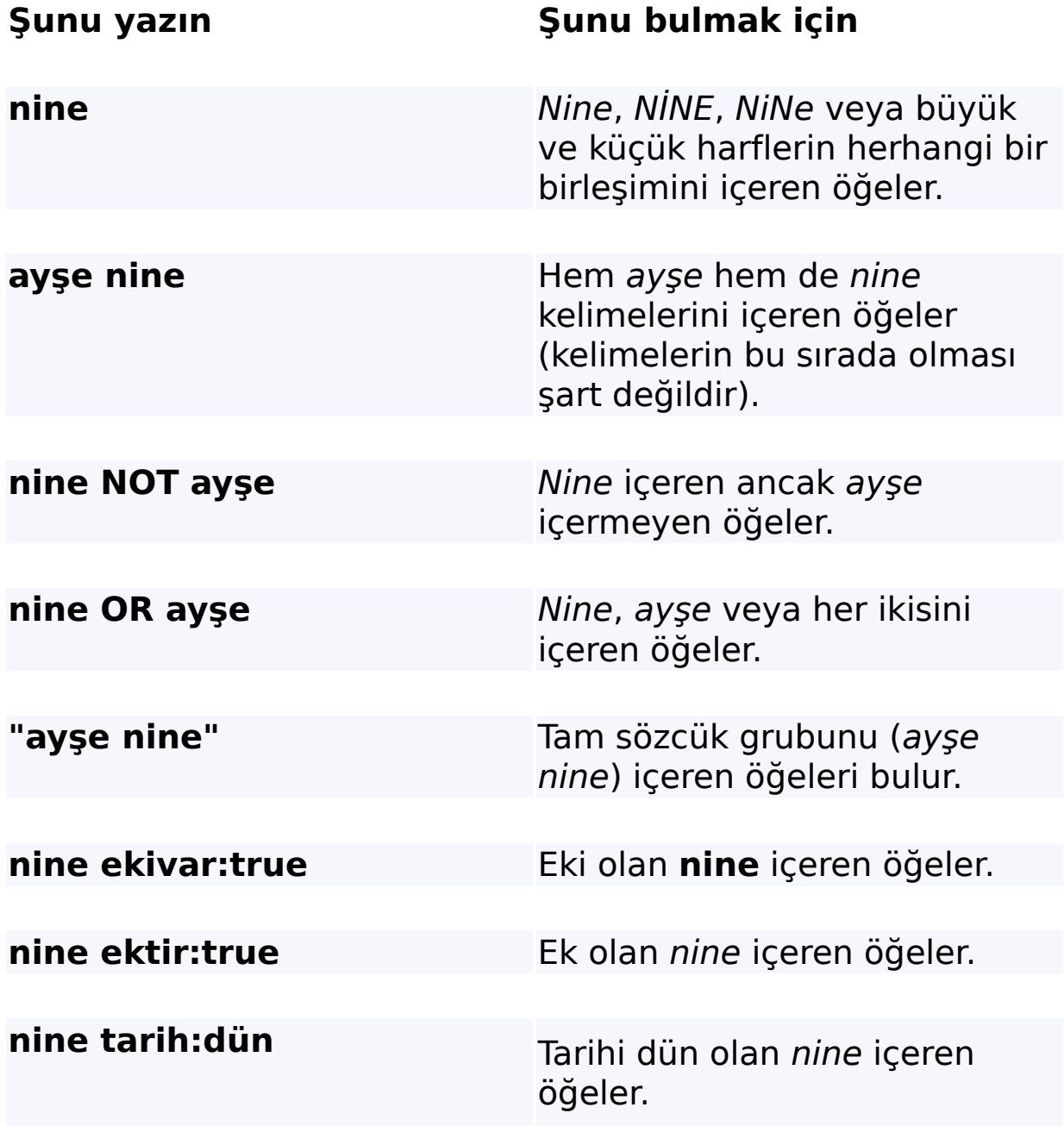

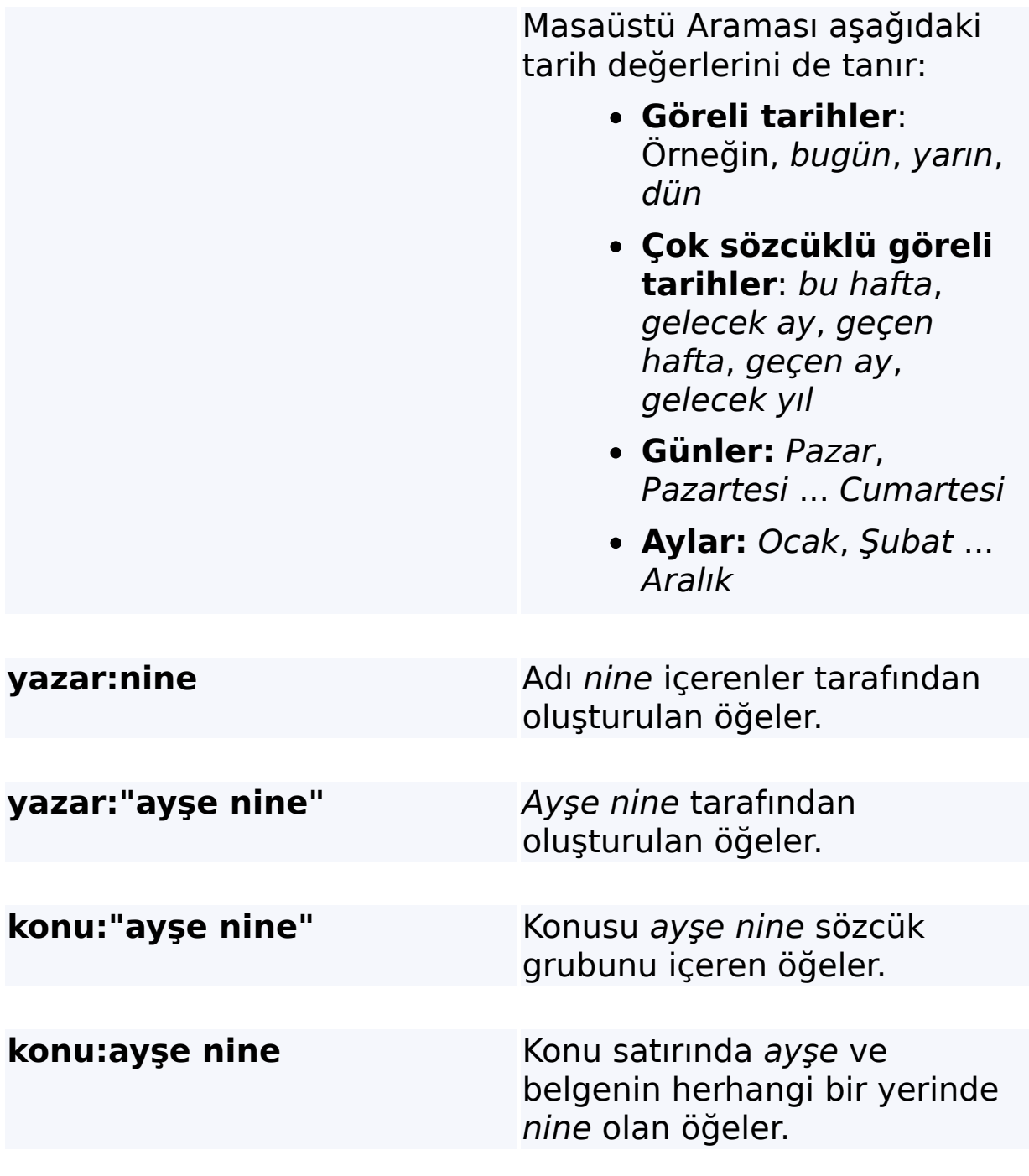

**İlgili konu** [Gelişmiş](#page-35-0) arama kuralları

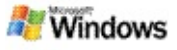

#### <span id="page-10-0"></span>**Microsoft Windows Masaüstü Araması sonuçları hakkında**

Bilgisayarınızda arama yaptığınızda, sonuçlar Microsoft Windows Masaüstü Araması sonuçları penceresinde görünür. Bu sonuçları sıralayabilir veya daraltabilirsiniz ya da yalnızca belirli bir türdeki dosyaları görmek için filtre uygulayabilirsiniz. Ayrıca, bir dosyayı veya belgeyi hızlı bir şekilde görüntülemek, açmak veya içindekilerle çalışmak için önizleme bölümünü de kullanabilirsiniz.

Windows Masaüstü Araması sonuçları penceresi açıldığında, her dosyanın yanında dosya türünü tanımlamak için bir simge

görünür. Örneğin, Microsoft Office Word belgelerinin yanında simgesi görünür. Microsoft Word belgesi olan e-posta eklerinin yanında simgesi görünür.

#### **Not**

Windows Masaüstü Araması sonuçları önizleme bölmesinde çoğu öğeyi önizleyebilirsiniz. Ancak, Office 2000 çalıştırıyorsanız Microsoft Office belgelerinin tam önizlemeleri kullanılamaz.

### **İlgili konular**

Microsoft Windows [Masaüstü](#page-17-0) Araması dizini hakkında Sonuçlar [penceresindeki](#page-14-0) öğeleri sıralama

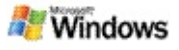

#### **Sonuçlar penceresindeki dosyaları ve iletileri açma veya bunlarla çalışma**

Microsoft Windows Masaüstü Araması sonuçları penceresinde bir öğeyi sağ tıklattığınızda, Windows Gezgini'nde veya e-posta programınızda bir öğeyi sağ tıklattığınızda gördüklerinizle aynı seçenekleri görürsünüz.

Örneğin:

- Bir e-posta iletisini açmak, yanıtlamak, iletmek, silmek veya taşımak için bir e-posta iletisini sağ tıklatın. Ayrıca, aynı görüşmedeki veya aynı yazara ya da tarihe sahip iletileri de arayabilirsiniz.
- Dosyayı oynatmak, çalma listesine eklemek ve daha fazlasını yapmak için bir Microsoft Windows medya dosyasını (.wma) sağ tıklatın. Birden fazla müzik veya video dosyası seçtiğinizde, seçiminiz tek bir çalmak listesi olarak oynatılabilir.
- Arama sonuçları penceresindeki dosyaları veya Microsoft Outlook öğelerini sürükleyin; tıpkı Windows Gezgini veya Outlook programlarında yaptığınız gibi.

#### **Notlar**

- Bu seçenekler yalnızca varsayılan e-posta programınızdaki e-posta öğeleri için kullanılabilirdir. Örneğin, varsayılan e-posta programınızMicrosoft Outlook ise, bir Outlook iletisini sağ tıklattığınızda bu seçenekler kullanılabilir, ancak bir Microsoft Outlook Express iletisini sağ tıklattığınızda kullanılamaz.
- Windows Masaüstü Araması sonuç pencereleri arasında sırayla dolaşmak için CTRL+SEKME tuşlarına basın.

### **İlgili konu**

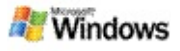

### **Dosya yazdırma veya bir öğeyi e-postayla gönderme**

Bir öğeyi önce başka bir programda açmadan doğrudan Microsoft Windows Masaüstü Araması sonuçları penceresinden yazdırabilirsiniz.

- 1. Windows Masaüstü Araması sonuçları penceresinde yazdırmak istediğiniz belgeyi veya e-posta öğesini tıklatın.
- 2. Microsoft Windows Masaüstü Araması logosunun altında **Seçenekler** öğesini tıklatın, **Önizleme Bölümü**'nün üzerine gidin ve sonra **Yazdır**'ı tıklatın.

### **İlgili konu**

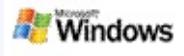

### <span id="page-14-0"></span>**Sonuçlar penceresindeki öğeleri sıralama**

Dosya adı, tür, yazar, tarih veya sonuçlar penceresinde gördüğünüz herhangi bir sütuna göre sıralayabilirsiniz.

- Sonuçlarınızı sıralamak için, sıralama ölçütü olarak kullanmak istediğiniz sütun başlığını tıklatın.
- İlgiye göre sıralamak için, **Başlık** sütununun solundaki boşluğu tıklatın.

## **İlgili konu**

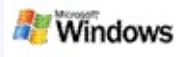

### <span id="page-15-0"></span>**Sonuçların görüntülenme biçimini değiştirme**

- 1. Microsoft Windows Masaüstü Araması altında **Seçenekler** öğesini tıklatın.
- 2. Aşağıdakilerden birini yapın:
	- Büyük dosya simgeleri görüntülemek için **Büyük Simgeler**'i tıklatın.
	- Küçük simgeler görüntülemek için **Küçük Simgeler**'i tıklatın.
	- Önizleme bölümü seçeneklerini ayarlamak için **Önizleme Bölümü**'nün üzerine gidin ve sonra istediğiniz seçenekleri tıklatın.

## **İlgili konu**

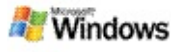

#### **Bir dosya veya e-posta iletisi içindeki bir sözcüğü veya sözcük grubunu bulma**

- 1. Microsoft Windows Masaüstü Araması sonuçları penceresinde aramak istediğiniz belgeyi veya e-posta öğesini tıklatın.
- 2. Windows Masaüstü Araması logosunun altından **Seçenekler** öğesini tıklatın, **Önizleme Bölmesi**'nin üzerine gidin ve sonra **Bul**'u tıklatın.
- 3. Arama sözcüklerinizi yazın ve sonra **Sonrakini Bul**'u tıklatın.

#### **Not**

Sözcük veya tümcecik araması yapabilmek için önizleme bölmesinin etkinleştirilmiş olması gerekir.Önizleme bölmesi seçenekleri hakkında daha fazla bilgi için, bkz: Sonuçların [görüntülenme](#page-15-0) biçimini değiştirme.

# **İlgili konu**

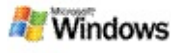

### <span id="page-17-0"></span>**Microsoft Windows Masaüstü Araması dizini hakkında**

Dizine alma Microsoft Windows Masaüstü Araması ürünü için çok önemlidir. Windows Masaüstü Araması ürününü yükledikten sonra bilgisayarınızın tam olarak dizine alınabilmesi için biraz zaman tanımalısınız. Her dosya veya e-posta eklediğinizde veya değiştirdiğinizde Windows Masaüstü Araması dizini güncelleştirir.

Windows Masaüstü Araması bilgisayarınızın bir masaüstü dizinini oluşturur ve bakımını yapar. Masaüstü dizini bilgisayarınızdaki eposta iletilerindeki, takvim randevularındaki, belgelerdeki, fotoğraflardaki ve diğer dosyalardaki belirli sözcükleri veya sözcük gruplarını bulmanıza olanak tanır. Bir dosya veya e-posta iletisi her eklediğinizde veya değiştirdiğinizde Windows Masaüstü Araması dizini güncelleştirir.

Windows Masaüstü Araması ürününü ilk yüklediğinizde seçtiğiniz konumları dizine alır. Yükleme sihirbazını tamamlamadıysanız, Windows Masaüstü Araması Belgelerim klasörünüzü ve e-posta iletilerinizi dizine alır. Hangi dosyaların dizine alınacağını değiştirebilirsiniz. İlk dizine alma tamamlandığından bilgisayarınızda arama yapmaya hazır olursunuz.

Windows Masaüstü Araması bilgisayarınızı dizine alırken, Windows bildirim alanındaki dizine alma simgesi  $\clubsuit$  canlandırılır. Dizine alma durumunu görüntülemek, dizine alma ayarlarını değiştirmek, dizine almayı durdurmak veya duraklatmak ya da yardım almak için bu simgeyi sağ tıklatabilirsiniz.

#### **Not**

Varsayılan olarak, bilgisayarınız meşgul olduğunda veya pil gücüyle çalışırken Windows Masaüstü Araması dizine almayı duraklatır.

### **İlgili konular**

Dizine alma durumunu [duraklatma,](#page-20-0) yeniden başlatma veya denetleme

Dizine alma [seçeneklerini](#page-19-0) değiştirme

Dizine alma sırasında bilgisayar [yavaşlıyor](#page-27-0)

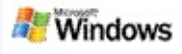

### <span id="page-19-0"></span>**Dizine alma seçeneklerini değiştirme**

- 1. Windows görev çubuğunun bildirim alanında, dizine alma simgesini  $\stackrel{\bullet}{\bullet}$  sağ tıklatın.
- 2. **Windows Masaüstü Araması Seçenekleri**'ni tıklatın ve sonra **Gelişmiş**'i tıklatın.
- 3. İstediğiniz dizine alma seçeneklerini seçin ve sonra **Tamam**'ı tıklatın.

## **İlgili konular**

Arama [konumlarını](#page-5-0) ayarlama Microsoft Windows [Masaüstü](#page-17-0) Araması dizini hakkında

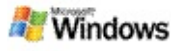

#### <span id="page-20-0"></span>**Dizine alma durumunu duraklatma, yeniden başlatma veya denetleme**

Microsoft Windows Masaüstü Araması masaüstü dizininizi oluşturmak ve saklamak için bilgisayarınızın işlem gücünün bir kısmını kullanır, bu nedenle Windows Masaüstü Araması ürününü yükledikten sonra bilgisayarınızın yanıt süresinde bazı değişiklikler görebilirsiniz. Bilgisayarınız meşgulse, dizine alma işlemi daha fazla bilgisayar kaynağı kullanılabilir olana kadar duraklatılır. Dizine almayı geçici olarak da durdurabilirsiniz.

- Dizine almayı duraklatma
- Dizine almayı yeniden başlatma
- Dizine alma durumunu denetleme

#### **Not**

Varsayılan olarak, bilgisayarınız meşgul olduğunda veya pil gücüyle çalışırken Windows Masaüstü Araması dizine almayı duraklatır.

# **İlgili konular**

[Gelişmiş](#page-35-0) arama kuralları Arama [konumlarını](#page-5-0) ayarlama

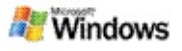

### <span id="page-21-0"></span>**Microsoft Windows Masaüstü Araması seçeneklerini ayarlama**

Microsoft Windows Masaüstü Araması seçeneklerini değiştirmek için:

- 1. Dizin durum simgesini  $\clubsuit$  sağ tıklatın ve sonra **Windows Masaüstü Araması Seçenekleri**'ni tıklatın.
- 2. Aşağıdakiler arasından seçiminizi yapın:
	- Dizine alınan konumları değiştirme Þ
	- Gelişmiş seçenekleri ayarlama
- 3. **Tamam**'ı tıklatın.

#### **Not**

Bu seçenekleri değiştirdikten sonra sorunlar yaşarsanız, özgün Windows Masaüstü Araması ayarlarına dönmek için Dizin Ayarları sekmesinde **Varsayılanları Geri Yükle**'yi tıklatın.

# **İlgili konular**

[Web'de](#page-4-0) arama

Microsoft Windows Masaüstü Araması [seçeneklerini](#page-21-0) ayarlama Masaüstü [çubuğunu](#page-1-0) gösterme veya gizleme

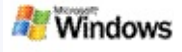

#### <span id="page-22-0"></span>**Dosya bulma sorunları**

Microsoft Windows Masaüstü Araması yalnızca Microsoft Office Outlook ve Microsoft Outlook Express ile birlikte çalışır. Farklı bir e-posta programı kullanıyorsanız e-posta iletilerinizi, randevularınızı ve kişilerinizi arayamazsınız.

Varolduğunu bildiğiniz bir dosyayı bulamıyorsanız veya bilgisayarınızda aradığınız hiçbir şeyi bulamıyorsanız, arama terimlerinizin yazımını denetleyin ve sonra yeniden aramayı deneyin. Bu işe yaramazsa:

- Dizine almanın tamamlandığını onaylayın
- Dizine alınan dosya konumlarını denetleyin
- Kullandığınız e-posta programını denetleyin
- Varsayılan arama seçeneklerini denetleyin

Windows Masaüstü Araması ürününü yeniden başlatın ve bilgisayarınızı dizine almayı tamamlamasını bekleyin

#### **Notlar**

- Bilgisayarınız meşgulse, Windows Masaüstü Araması bilgisayarınız boşta kalana kadar dizine alma işlemini duraklatır. Sonuç olarak, son zamanlarda eklenen bazı öğeler dizine alınmamış olabilir.
- Windows Masaüstü Araması ürünü her belgedeki metinin ilk 1 MB'lik bölümünü dizine alır. Çok uzun dosyalar dışında diğer tüm dosyaların tam olarak dizine alınması için bu yeterlidir, ancak aşırı uzun bir belgeniz

varsa ve arama teriminiz ilk 1 MB'lik bölümden sonra yer alıyorsa belge bulunamayabilir.

# **İlgili konular**

Microsoft Office Outlook 2000 iletileri [bulunamıyor](#page-24-0) [Aramanızı](#page-8-0) daraltma ipuçları

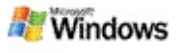

### <span id="page-24-0"></span>**Microsoft Office Outlook 2000 iletileri bulunamıyor**

Microsoft Office Outlook 2000 iletilerini bulamıyorsanız, arama terimlerinizin yazımını denetleyin ve sonra aramayı yeniden deneyin. Bu işe yaramazsa:

Outlook 2000 e-posta hesabınızı Microsoft Windows Masaüstü Araması ile çalışacak şekilde ayarlayın

Outlook 2000'de Outlook Araç Çubuğu eklentisinin devre dışı bırakılmadığından emin olun

Windows Masaüstü Araması ürününü yeniden başlatın ve bilgisayarınızı dizine almayı tamamlamasını bekleyin

#### **Notlar**

- Bu adımları tamamlamak için özgün Outlook yükleme diskinize gereksinim duyabilirsiniz.
- E-posta iletilerini bulmak için Windows Masaüstü Araması ürününü kullanmadan önce, bilgisayarınızdaki dosyaları ilk olarak dizin almayı tamamlaması için zaman tanıyın. [Yönergeler](#page-17-0) için, bkz. Microsoft Windows Masaüstü Araması dizini hakkında.
- Windows Masaüstü Araması adında **/** karakteri olan eposta klasörlerini dizine almaz. Tüm öğelerinizin dizine alındığından emin olmak için gerekirse e-posta klasörlerinizi yeniden adlandırın.

### **İlgili konu**

Dosya bulma [sorunları](#page-22-0)

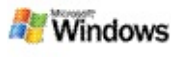

### **Microsoft Outlook Express iletisi açılamıyor**

Microsoft Outlook Express ürününü Hotmail gibi sunucu tabanlı bir hesaptan yalnızca üstbilgileri yükleyecek şekilde yapılandırdıysanız, Microsoft Windows Masaüstü Araması sonuçlarından ileti açmaya çalıştığınızda sorunlar yaşayabilirsiniz. Bunun yanında, Windows Masaüstü Araması sonuçları penceresinde Outlook Express ürününün çalışmadığını belirten bir ileti alabilirsiniz.

Bu sorunu çözmek için, Outlook Express ürününü sunucuya her bağlandığınızda iletilerin tamamını karşıdan yükleyecek şekilde yapılandırın.

Daha fazla bilgi için, Outlook Express Yardımı'nda **Sunucu tabanlı e-posta hesaplarını kullanma** konusuna bakın.

### **İlgili konu**

[Aramanızı](#page-8-0) daraltma ipuçları

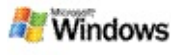

### **Microsoft Windows Masaüstü Araması çalışmıyor**

Microsoft Windows Masaüstü Araması çalışmıyorsa, bilgisayarınızdaki dosyaları ve e-post öğelerini bulamazsınız.

Windows Masaüstü Araması ürününü yüklediğinizde, bilgisayarınızı her yeniden başlattığınızda otomatik olarak başlatılması için Başlangıç klasörüne bir kısayol eklenir. Bu kısayolu Başlangıç klasörünüzden kaldırdıysanız ya da Görev Yöneticisi'ni kullanarak veya dizine alma simgesini  $\blacktriangleright$  sağ tıklatıp **Çıkış**'ı tıklatarak Windows Masaüstü Araması ürününü kapattıysanız, bilgisayarınızda arama yapmak için Araç Çubuğu ürünü kullanmadan önce Windows Masaüstü Araması ürününü yeniden başlatmanız gerekir.

Windows Masaüstü Araması ürününü yeniden başlatmak için **Başlat** menüsünde **Tüm Programlar** veya **Programlar**'ın üzerine gidin ve sonra **Windows Masaüstü Araması** öğesini tıklatın.

### **İlgili konular**

Dizine alma [seçeneklerini](#page-19-0) değiştirme

Dizine alma durumunu [duraklatma,](#page-20-0) yeniden başlatma veya denetleme

Sistem [gereksinimleri](#page-3-0)

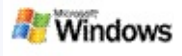

### <span id="page-27-0"></span>**Dizine alma sırasında bilgisayar yavaşlıyor**

Microsoft Windows Masaüstü Araması masaüstü dizininizi oluşturmak ve saklamak için bilgisayarınızın işlem gücünün bir kısmını kullanır, bu nedenle Windows Masaüstü Araması ürününü yükledikten sonra bilgisayarınızın yanıt süresinde bazı değişiklikler görebilirsiniz. Bilgisayarınız meşgulse, dizine alma işlemi daha fazla bilgisayar kaynağı kullanılabilir olana kadar duraklatılır. Dizine almayı geçici olarak da durdurabilirsiniz.

Dizine almayı geçici olarak durdurmak için:

- 1. Windows görev çubuğunun bildirim alanında, dizine alma simgesini  $\blacktriangleright$  sağ tıklatın.
- 2. **Dizine Almayı Ertele**'yi tıklatın.

### **İlgili konu**

Microsoft Windows [Masaüstü](#page-17-0) Araması dizini hakkında

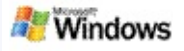

#### **Microsoft Windows Masaüstü Araması ürününü kuruluş ortamına yükleme**

Microsoft Windows Masaüstü Araması ürününü kuruluş ortamında dağıtmayı [planlıyorsanız,](http://g.msn.com/0HEWINDOWS_DESKTOP_SEARCH_V1TRTR9/47030) lütfen Microsoft Technet üzerinde Windows Masaüstü Araması Yönetici Kılavuzu belgesine bakın.

# **İlgili konu**

Microsoft Windows Masaüstü Araması [kullanmaya](#page-0-0) başlarken

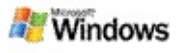

#### <span id="page-29-0"></span>**Microsoft Windows Masaüstü Araması dizine alma genişletilebilirliği hakkında**

Microsoft Windows Masaüstü Araması en yaygın dosya türlerini dizine alır. Ancak, Windows Masaüstü Araması her dosya türünü dizine alamaz. Daha fazla dosya türünü arayabilmek için, Microsoft Windows 2000 ve sonraki sürümlerinde bulunan Dizin Hizmeti'nin bir bileşeni olan iFilter'ı kullanabilirsiniz. Microsoft dışındaki geliştiriciler tarafından oluşturulan iFilter eklentilerini bulmak için web'de arama yapabilirsiniz.

Yazılım geliştiriciyseniz, uygulamalarınızın oluşturduğu dosya türü için iFilter yazarak ek değer sunabilirsiniz. Uygulamalarınız tarafından oluşturulan dosyalardaki ve belgelerdeki bilgileri bulmak için, kullanıcılar Windows Masaüstü Araması ürününü hızlı ve kolay bir şekilde kullanabilir.

iFilter arabirimi hakkında daha fazla bilgi için, [MSDN'deki](http://g.msn.com/0HEWINDOWS_DESKTOP_SEARCH_V1TRTR9/47032) IFilter bilgileri web sayfasını ziyaret edin.

Belirli dosya türleri için kendi iFilter uygulamanızı oluşturma konusunda daha fazla bilgi için, [Masaüstü](http://g.msn.com/0HEWINDOWS_DESKTOP_SEARCH_V1TRTR9/47035) Araması iFilter'ları geliştirici web sitesini veya MSN [eklentileri](http://g.msn.com/0HEWINDOWS_DESKTOP_SEARCH_V1TRTR9/47037) web sitesini ziyaret edin.

### **İlgili konu**

Microsoft Windows [Masaüstü](#page-17-0) Araması dizini hakkında

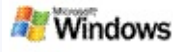

#### <span id="page-30-0"></span>**Masa Çubuğu kısayollarını kullanma**

Microsoft Windows Masaüstü Araması ile Masa Çubuğu arama kutusuna anahtar sözcük veya kısayol adı yazarak bir program başlatmanıza veya bir web sitesine doğrudan gitmenize olanak tanıyan kısayolları kullanabilirsiniz. Kendi kısayollarınızı da oluşturabilirsiniz. Örneğin, Masa Çubuğu arama kutusuna **posta** yazdığınızda Windows Live Mail Beta giriş sayfasını otomatik olarak açan bir kısayol oluşturabilirsiniz.

- Masa Çubuğu kısayolları yardımı alma
- Masa Çubuğu ksayollarıyla program başlatma
- Kendi kısayollarınızı oluşturma
- Kısayolları temizleme ve silme

#### **Notlar**

- Bir kısayol adıyla aynı bir anahtar sözcükle arama yapmak istiyorsanız, anahtar sözcüğü tırnak işaretleri içine alın. Örneğin, kısayoladı adlı bir kısayol oluşturduysanız ve bu kısayol adı için bilgisayarınızda arama yapmak istiyorsanız, arama kutusuna **"kısayoladı"** yazın.
- Masa Çubuğu kısayollarınız **WindowsDesktopShortcuts.ini** dosyasında depolanır. Bu dosya **C:\Documents and Settings\kullanıcıadı \application data\Windows Desktop Search** klasöründe bulunur. Windows Masaüstü Araması beta sürümünü kullandıysanız, en son Windows Masaüstü Araması sürümüne yükseltmeden önce bu dosyayı

başka bir konuma kaydedin. En son Windows Masaüstü Araması sürümünü yükledikten sonra, dosyayı özgün konumuna yeniden kopyalayın. Bu dosyayı başka bir bilgisayardaki aynı konuma da kopyalayabilirsiniz.

# **İlgili konular**

Microsoft Windows Masaüstü Araması [kullanmaya](#page-0-0) başlarken [Web'de](#page-4-0) arama

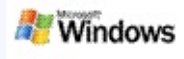

# **Klavye kısayolları**

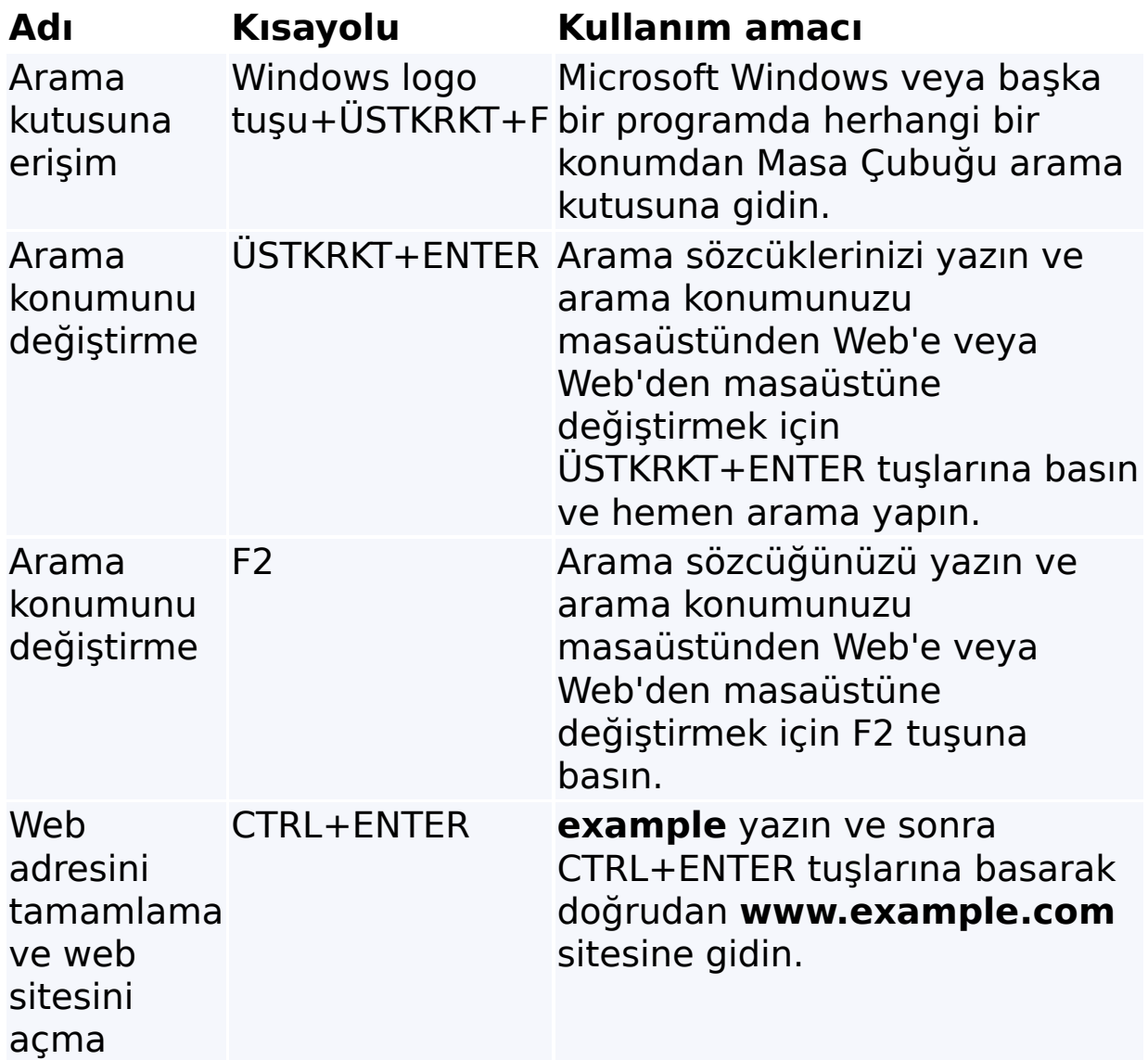

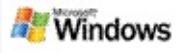

### <span id="page-33-0"></span>**Aranabilen dosya türleri**

Microsoft Windows Masaüstü Araması aşağıda listelenen en yaygın dosya türlerinin 200'ünü dizine alır.

Ancak, Windows Masaüstü Araması her dosya türünü dizine alamaz. Windows Masaüstü Araması ürününün daha fazla dosya türünü dizine alabilmesi için Microsoft Windows 2000 ve sonraki sürümlerinde bulunan dizin hizmetinin bir bileşeni olan iFilter'ı kullanabilirsiniz. Aramak istediğiniz bir dosya türü listelenmemişse, Windows Masaüstü Araması ürününün bu dosya türünü dizine almasına olanak tanıyan bir IFilter [yükleyebilirsiniz.](http://g.msn.com/0HEWINDOWS_DESKTOP_SEARCH_V1TRTR9/47035) Daha fazla bilgi için, Masaüstü Araması iFilter'ları web sitesini veya [iFilter.org](http://g.msn.com/0HEWINDOWS_DESKTOP_SEARCH_V1TRTR9/47036) web sitesini ziyaret edin.

- E-posta
- Kişiler
- Randevular
- Belgeler
- Metin belgeleri
- Elektronik tablolar
- Sunular
- Müzik
- Resimler
- Video
- Diğer

# **İlgili konu**

Microsoft Windows Masaüstü Araması dizine alma [genişletilebilirliği](#page-29-0) hakkında

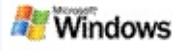

### <span id="page-35-0"></span>**Gelişmiş arama kuralları**

Aşağıdaki tablolarda Microsoft Windows Masaüstü Araması ürünüyle kullanılacak sözdiziminin yanında Windows Masaüstü Araması sonuçları penceresinde görüntülenen her dosya kategorisi için sorgulanabilecek özellikler açıklanmaktadır.

Sorgunuzu belirli konumlarla, belirli dosya türleriyle veya bu türlerdeki belirli özelliklerle ya da belirli "dosya çeşitleriyle" kısıtlayabilirsiniz. Dosya çeşitleri, Windows Masaüstü Araması sonuçları penceresinin üstünde görüntülenen kategorilerdir.

- Masaüstü Araması sözdizimi
- Boole özellikleri
- Tarihler ve tarih aralıkları
- Sayılar ve aralıklar
- Ortak dosya özellikleri
- Dosya türü özellikleri: Tümü
- Dosya türünün ortak özellikleri: Ek
- Dosya türü özellikleri: Kişi
- Dosya türü özellikleri: İletişim (e-posta, randevular)
- Dosya türü özellikleri: Takvim
- Dosya türü özellikleri: Belgeler
- Dosya türü özellikleri: Müzik
- Dosya türü özellikleri: Resim
- Dosya türü özellikleri: Video